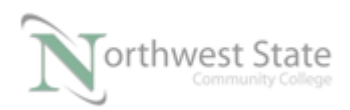

## **PLC220 Hands-On Assessment, Module 7**

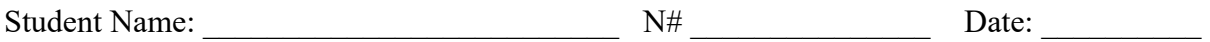

This hands-on assessment requires that each student successfully demonstrates each of these tasks to the instructor's satisfaction. There is no grade for this assessment. Prior to taking this assessment, the student must pass (minimum of 80%) the Knowledge and Application Assessment.

The student cannot proceed to the HOA for the next module without completing this HOA

## **Equipment Required:**

Computer with Wonderware InTouch software

- 1. Start a new InTouch application named HOA7
	- 2. Create two windows for the application both Replace Type windows Name one of the windows Discrete Name the other window Analog
		- 3. On the Discrete window create the following objects Rectangle object to act as a switch
			- Assign Tag1 to the Rectangle object

A Wizard Light -> Light Panel Object

- The Light Panel Wizard will be RED when Tag1 is 0, False, OFF
- The Light Panel Wizard will be Green when Tag1 is 1, True, ON

From the Draw Object Toolbar – Select the Ellipse object

- Assign Tag2 to the Ellipse Object
- When the Ellipse object is not pressed the value of Tag2 will be 1
- When the Ellipse object is pressed the value of Tag2 will be 0
- The Ellipse object will be GREEN when Tag2 is 1, True, On
- The Ellipse object will be RED when Tag2 is 0, False, OFF

Create a Number Field to monitor the value of Tag2.

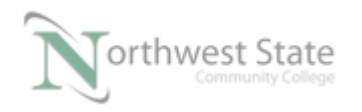

- 4. On the Analog window create the following objects Wizard Vertical Slider
	- Assign Tag3 to the Slider object
	- Data Type Integer
	- Value Range of the Slider 0 -50

Create a Number Field to monitor the value of Tag3.

5. Create window navigation buttons that will change to/from the windows in Runtime

Label the buttons with the name of the windows that it opens.

- \_\_\_\_\_ 6. Save all windows
- \_\_\_\_\_\_\_\_7 Verify application operation

## **DOL DISCLAIMER:**

This product was funded by a grant awarded by the U.S. Department of Labor's Employment and Training Administration. The product was created by the grantee and does not necessarily reflect the official position of the U.S. Department of Labor. The Department of Labor makes no guarantees, warranties, or assurances of any kind, express or implied, with respect to such information, including any information on linked sites and including, but not limited to, accuracy of the information or its completeness, timeliness, usefulness, adequacy, continued availability, or ownership.

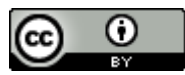

This work is licensed under a Creative Commons Attribution 4.0 International License.